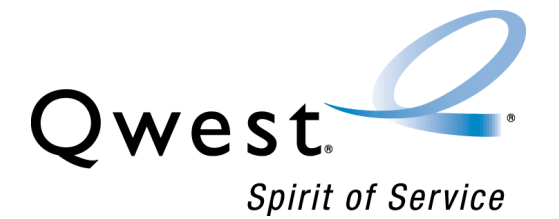

# **Interconnect Mediated Access 20.0 CLEC System Administrator's Guide**

October 16, 2006

# <span id="page-1-1"></span><span id="page-1-0"></span>**Document information**

### **Version notice**

The versions of this guide for the current IMA software release are listed below.

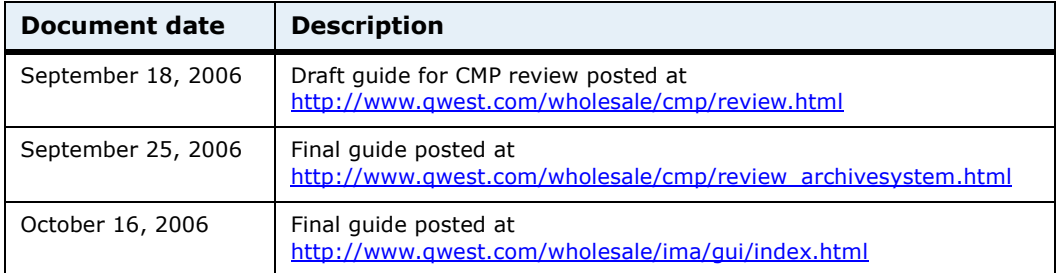

You can obtain the latest version of this guide at <http://www.qwest.com/wholesale/ima/gui/index.html>

Prior versions of the guide are available at [http://www.qwest.com/wholesale/cmp/review\\_archivesystem.html.](http://www.qwest.com/wholesale/cmp/review_archivesystem.html)

If you use this guide, please let us know at *[itdocs@qwest.com](mailto:itdocs@qwest.com?subject=Comments on the IMA User"s Guide)*. We welcome your questions and comments.

### <span id="page-1-2"></span>**Change log**

Changes to the IMA application for this release are provided through the CMP (change management process) at

[http://www.qwest.com/wholesale/cmp/whatiscmp.html.](http://www.qwest.com/wholesale/cmp/whatiscmp.html) Revisions specific to this guide are as follows:

**CMP CR**: None

### <span id="page-1-3"></span>**Copyright**

Copyright ©1997–2006

Qwest Communications International Inc.

All rights reserved.

#### <span id="page-1-4"></span>**Trademarks**

Qwest and the Qwest logo are registered trademarks of Qwest Communications International Inc. The trademarks contained in this document are the property of their respective holders.

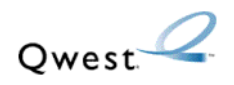

# *Contents*

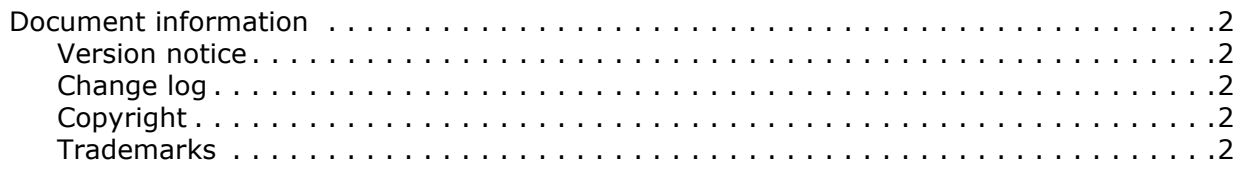

### **[1—](#page-4-0)[Getting started](#page-4-1)**

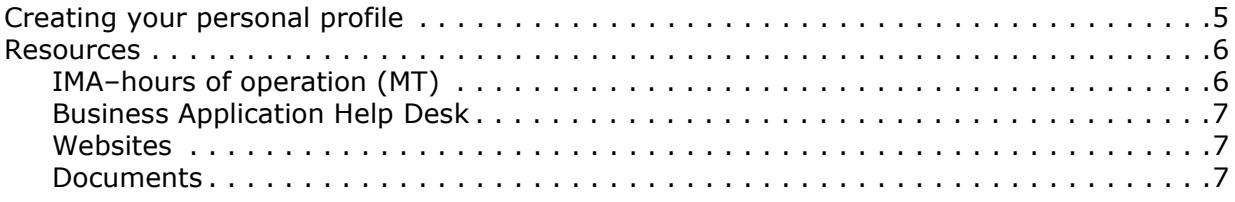

### **[2—](#page-8-0)[Managing your personal profile and autofill information](#page-8-1)**

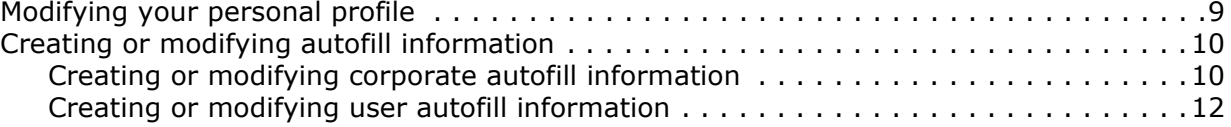

### **[3—](#page-14-0)[Managing your account](#page-14-1)**

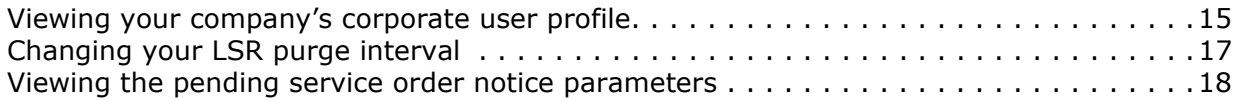

### **[4—](#page-20-0)[Managing users](#page-20-1)**

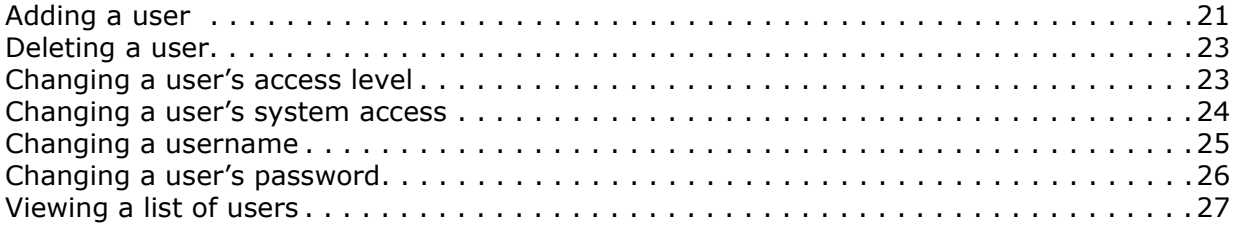

### **[5—](#page-28-0)[Working with other CLECs](#page-28-1)**

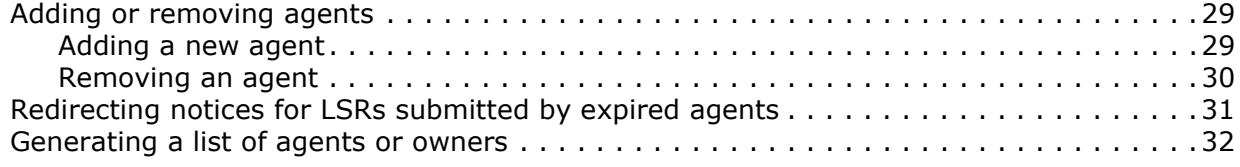

### **[6—](#page-34-0)[Enabling copying and pasting between IMA and external](#page-34-1)**

### **[applications](#page-34-1)**

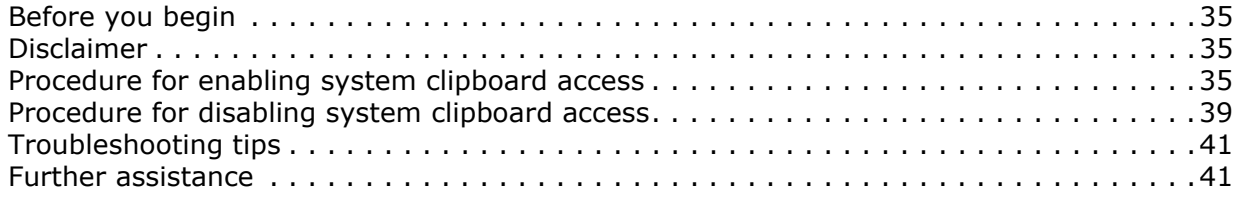

### **[Index](#page-42-0)**

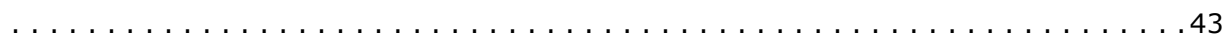

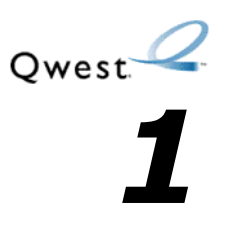

# <span id="page-4-1"></span><span id="page-4-0"></span>*Getting started*

This guide assumes that you have a background in telecommunications local service, which includes some knowledge of Qwest products and order writing conventions. This guide is for CLEC system administrators, whose responsibilities include:

- managing your company's account
- managing IMA users and other administrators
- Although the Account Administration menu lists a command for billing account number, CLEC system administrators are no longer required to manage this information and is done by Qwest.

<span id="page-4-3"></span>**Note:** Several factors external to Qwest and IMA may influence response time, including your internet service provider (ISP), connection speed, and internet traffic.

# <span id="page-4-2"></span>**Creating your personal profile**

Before you use IMA, you must create a personal profile, which contains information that is used to contact you. Your personal profile appears the first time you log in to IMA.

#### **1** Log in to IMA.

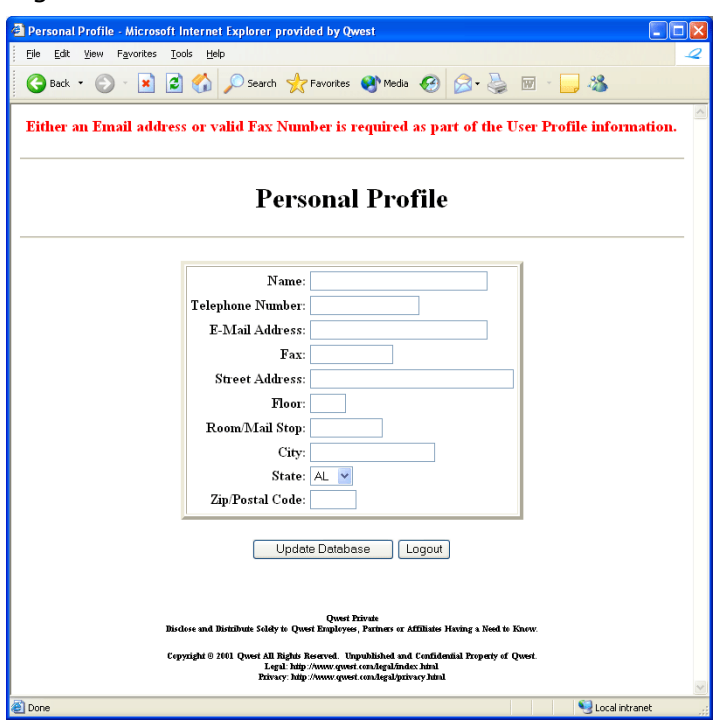

- **2** Click in each field and type the appropriate information. All fields are required except for
	- **E-mail Address** or **Fax** (but you must fill in at least one of these)
	- Floor
	- Room/Mail Stop

**Note:** In the **Telephone Number** and **Fax** fields, use the format 000- 000-0000.

**3** Click **Update Database**.

IMA displays a message that the database has been updated.

**4** Click **Return to Main Menu**.

**Note:** Clicking **Logout** clears all data and returns you to the **Interconnect Login** window. You will still need to create your personal profile at next log in.

You can change your personal profile at any time to keep it current. See ["Modifying your personal profile" on page 9](#page-8-3).

### <span id="page-5-2"></span><span id="page-5-1"></span><span id="page-5-0"></span>**Resources**

#### **IMA–hours of operation (MT)**

Monday–Friday 6:00 AM–Midnight Saturday 6:00 AM–9:00 PM Sunday 11:00 AM–7:00 PM

#### <span id="page-6-4"></span><span id="page-6-0"></span>**Business Application Help Desk**

888-888-7998

### <span id="page-6-5"></span><span id="page-6-1"></span>**Websites**

#### **Local Service Ordering Guidelines**

[http://www.qwest.com/wholesale/clecs/lsog.html](http://www.qwest.com/wholesale/cmp/review_archivesystem.html)

#### <span id="page-6-3"></span>**Qwest E-Business**

<http://ecom.qwest.com>

#### **Products and Services**

<http://www.qwest.com/wholesale/pcat/index.html>

**Wholesale Customer Contacts Business Procedure.** This site provides a single source for customer contact information including telephone numbers and hours of operation.

<http://www.qwest.com/wholesale/clecs/escalations.html>

#### **Wholesale Resources—IMA**

<http://www.qwest.com/wholesale/ima/index.html>

#### <span id="page-6-2"></span>**Documents**

In addition to this document, Qwest provides four other guides to help you use IMA.

These guides are available at [http://www.qwest.com/wholesale/ima/gui/](http://www.qwest.com/wholesale/ima/gui/document.html) [document.html](http://www.qwest.com/wholesale/ima/gui/document.html)

**• IMA Connection Guide** 

Guidelines for connecting to IMA.

**ï Facility-Based Directory Listing Guide**

Guidelines for submitting orders for facility-based directory listings.

**ï IMA User's Guide**

Guidelines on preparing, submitting, and following up on LSRs.

The following guide is available at [http://www.qwest.com/wholesale/training/](http://www.qwest.com/wholesale/ima/gui/document.html) [coursecatalog.html](http://www.qwest.com/wholesale/ima/gui/document.html)

#### **ï Loop Qualification and Raw Loop Data CLEC Job Aid**

Guidelines for retrieving raw loop data and for checking whether a loop qualifies (for Qwest DSL for Resale or for unbundled ADSL service).

**Resources** 

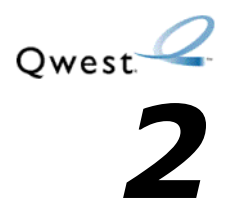

# <span id="page-8-1"></span><span id="page-8-0"></span>*Managing your personal profile and autofill information*

# <span id="page-8-3"></span><span id="page-8-2"></span>**Modifying your personal profile**

**1** In the **Interconnect Functions** window click **User Administration.**

<span id="page-8-4"></span>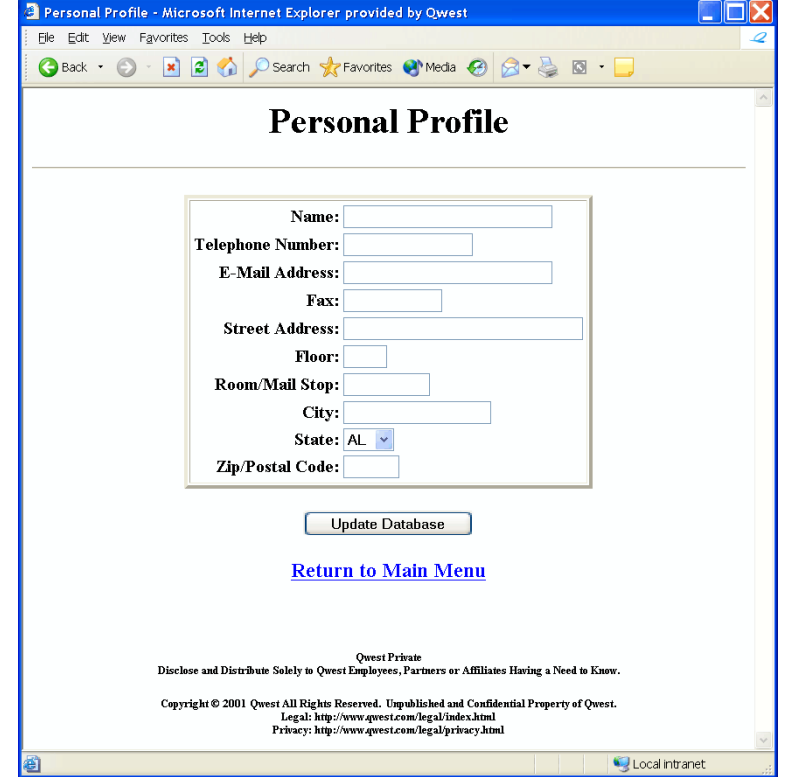

- **2** Click in each field and type the appropriate information. All fields are required except for
	- ï **E-mail Address** or **Fax** (at least one of these must remain populated)
	- Floor
	- Room/Mail Stop
- **3** Click **Update Database**.

IMA displays a message that the database has been updated.

**4** Click **Return to Main Menu**.

# <span id="page-9-0"></span>**Creating or modifying autofill information**

<span id="page-9-2"></span>You can have IMA automatically fill in information about implementation and design engineering contacts when your users prepare the LSR form. To do so, you create corporate autofill information or user autofill information (or both). You can modify the autofill information to keep it current.

To create or modify autofill information for your corporate ID as a whole and to turn autofill on or off, you complete *corporate* autofill information. To create or modify autofill information for a specific user, you complete *user* autofill information. If you create user autofill information, that information appears on the LSR form whenever it is prepared by that user. If there is no user information for a user, the corporate autofill information appears if you have turned autofill on.

### <span id="page-9-1"></span>**Creating or modifying corporate autofill information**

<span id="page-9-3"></span>Corporate autofill information fills in contact information for your corporate ID as a whole. It is not customized for individual users.

**1** In the **Interconnect Functions** window, click **System Administration.**

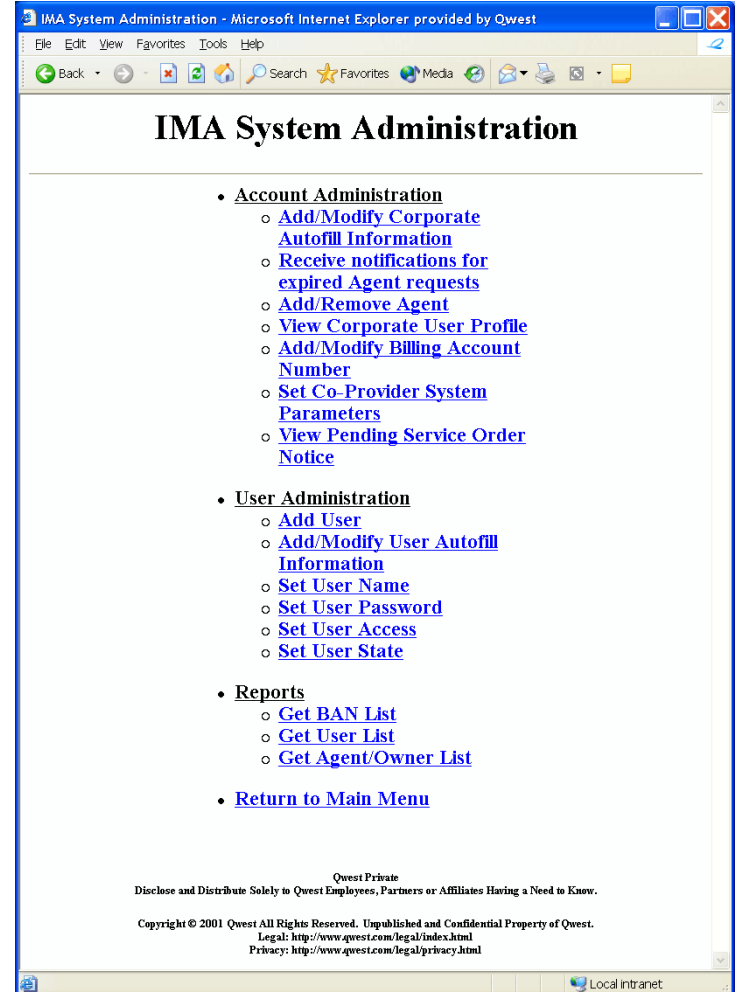

#### **2** Under **Account Administration**, click **Add/Modify Corporate Autofill Information.**

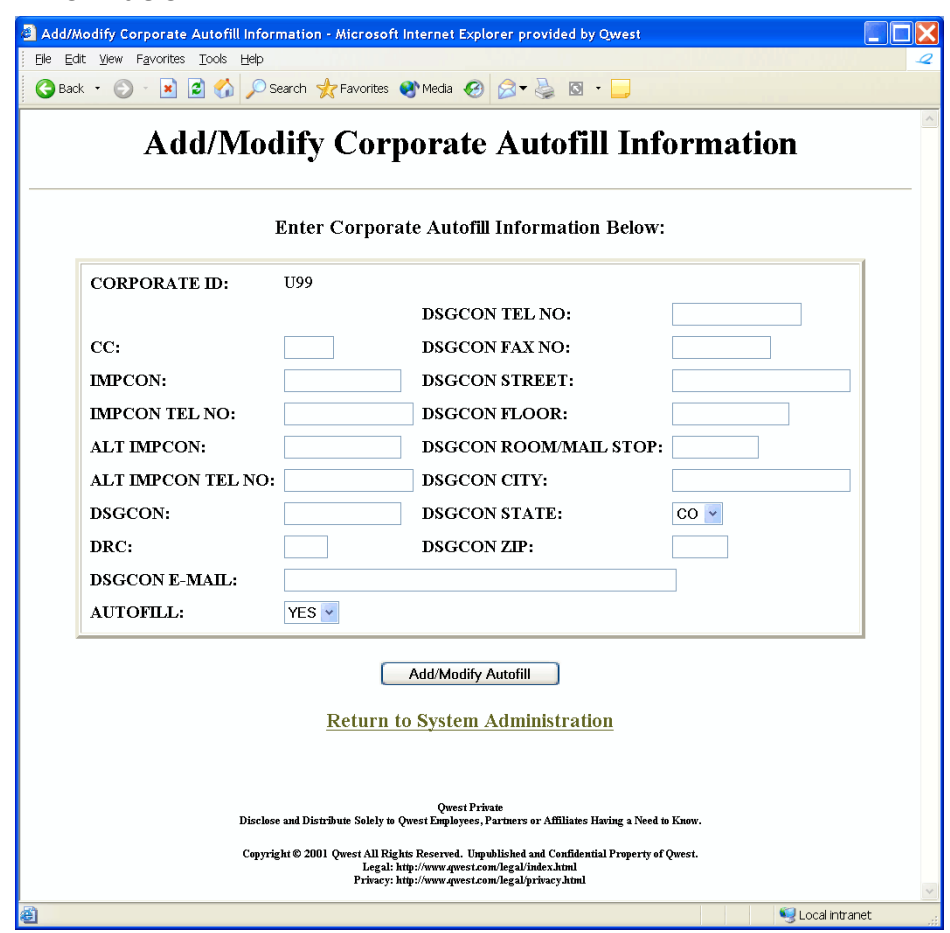

**3** Fill in or modify any or all of the fields, giving information about the implementation and design/engineering contacts for your corporate ID. You must fill either the **DRC** or the **DSGCON FAX NO** field, but not both.

Follow the guidelines below:

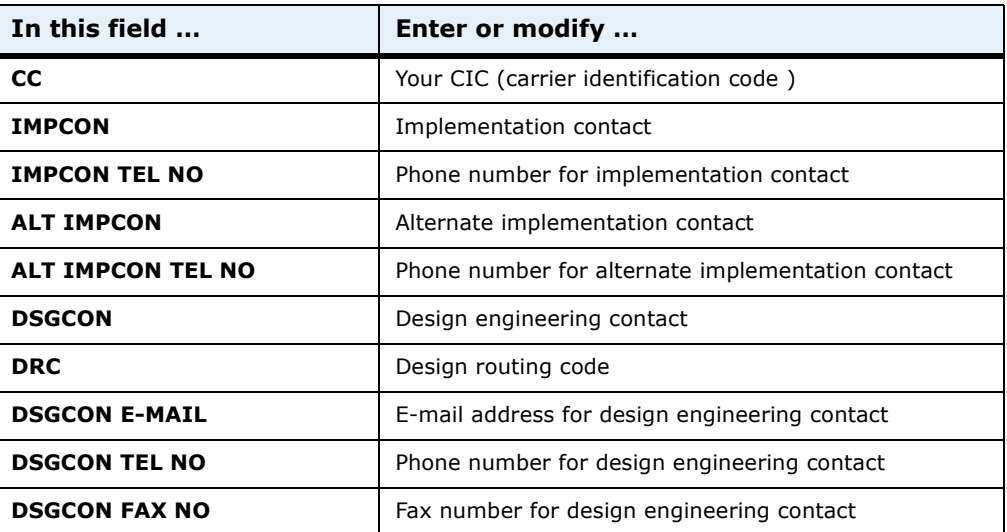

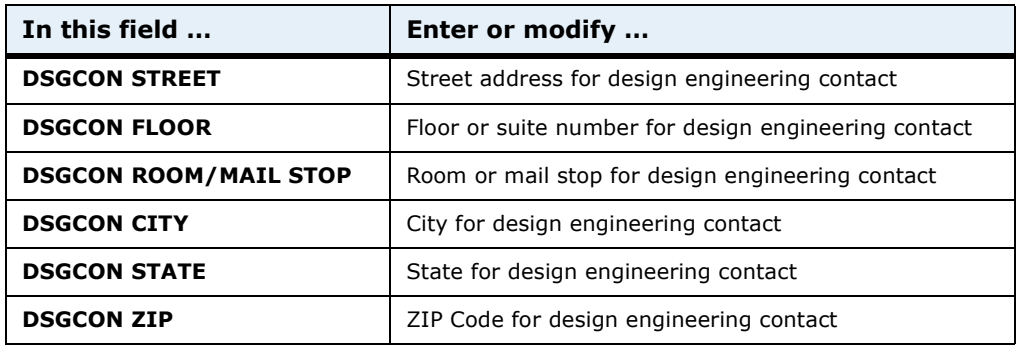

- **4** If you want IMA to automatically fill in this information when your users prepare the LSR form, select **YES** in the **AUTOFILL** field.
- **5** Click **Add/Modify Autofill**.
- **6** Click **Return to System Administration**.

#### <span id="page-11-0"></span>**Creating or modifying user autofill information**

<span id="page-11-1"></span>User autofill information customizes contact information for individual users.

- **1** In the **Interconnect Functions** window, click **System Administration**.
- **2** Under **User Administration**, click **Add/Modify User Autofill Information.**

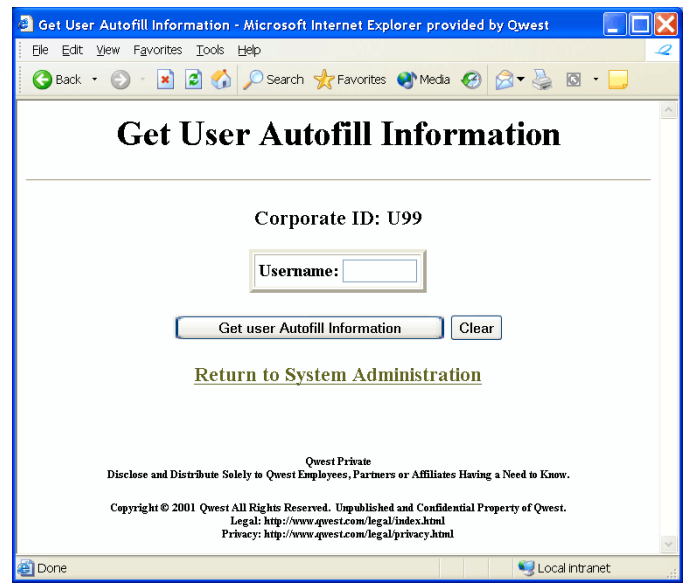

The **Corporate ID** field is always pre-populated with your Qwest-assigned corporate ID.

**3** Type the username of the user for whom you want to create autofill information.

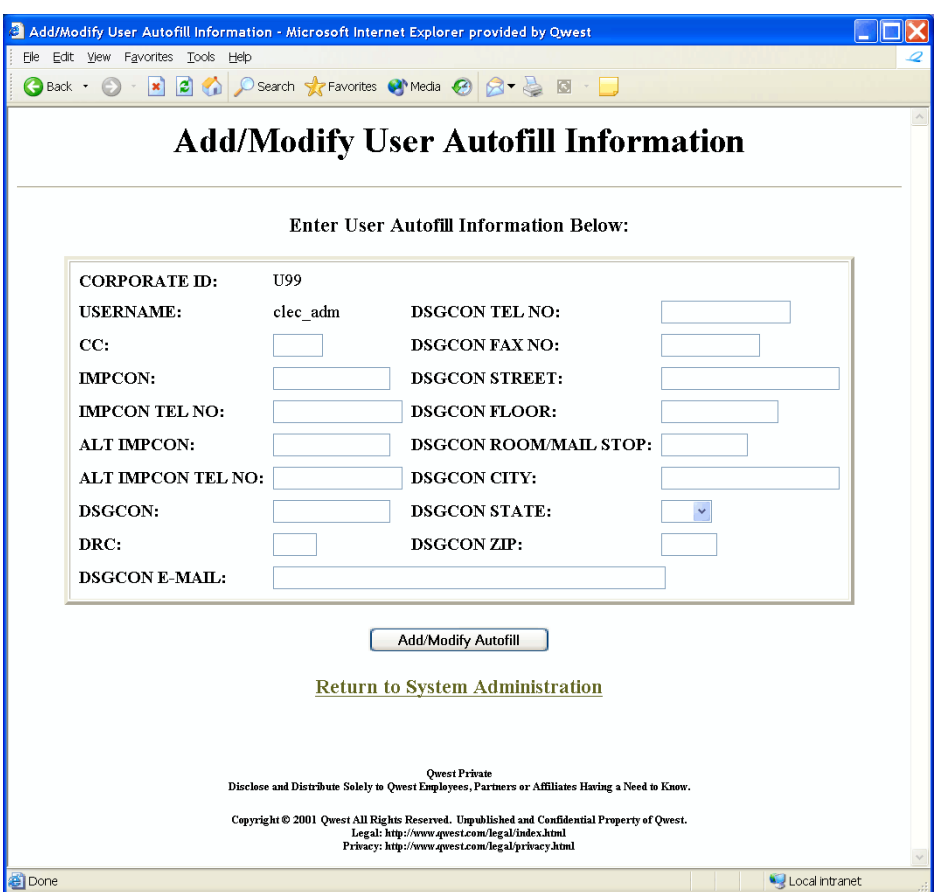

**4** Click **Get user Autofill Information.**

**5** Fill in or modify any or all of the fields, giving information about the implementation and design engineering contacts for the user you specified. Fill in either the **DRC** or the **DSGCON FAX NO** field, but not both.

Follow the guidelines for corporate autofill information above.

- **6** Click **Add/Modify Autofill**.
- <span id="page-12-0"></span>**7** Click **Return to System Administration**.

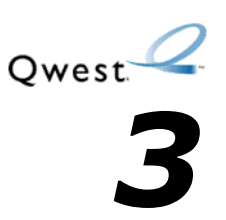

# <span id="page-14-1"></span><span id="page-14-0"></span>*Managing your account*

You manage your account by

- viewing your company's user profile (see "Viewing your company's corporate user profile" below)
- $\bullet$  changing your LSR purge interval ([page 17\)](#page-16-0)
- viewing your pending service order notice (PSON) parameters [\(page 18\)](#page-17-0)

Although the tasks listed on the **Interconnect Functions** window include viewing reference data, that task is normally done by the users in your company. The guidelines for viewing the reference data are in the *IMA User's Guide* on page 24 at:

<http://www.qwest.com/wholesale/ima/gui/document.html>

### <span id="page-14-2"></span>**Viewing your company's corporate user profile**

<span id="page-14-4"></span><span id="page-14-3"></span>You can view your company's corporate user profile. The corporate user profile lists, by state, what services your company is allowed to offer. It also verifies how your company wants to receive various types of notices. This is a viewonly window. To change the corporate user profile, contact the Qwest Wholesale Systems Help Desk at 888-796-9102 and select option 3.

To view your company's corporate user profile:

**1** In the **Interconnect Functions** window, click **System Administration**.

### **2** Under **Account Administration**, click **View Corporate User Profile**.

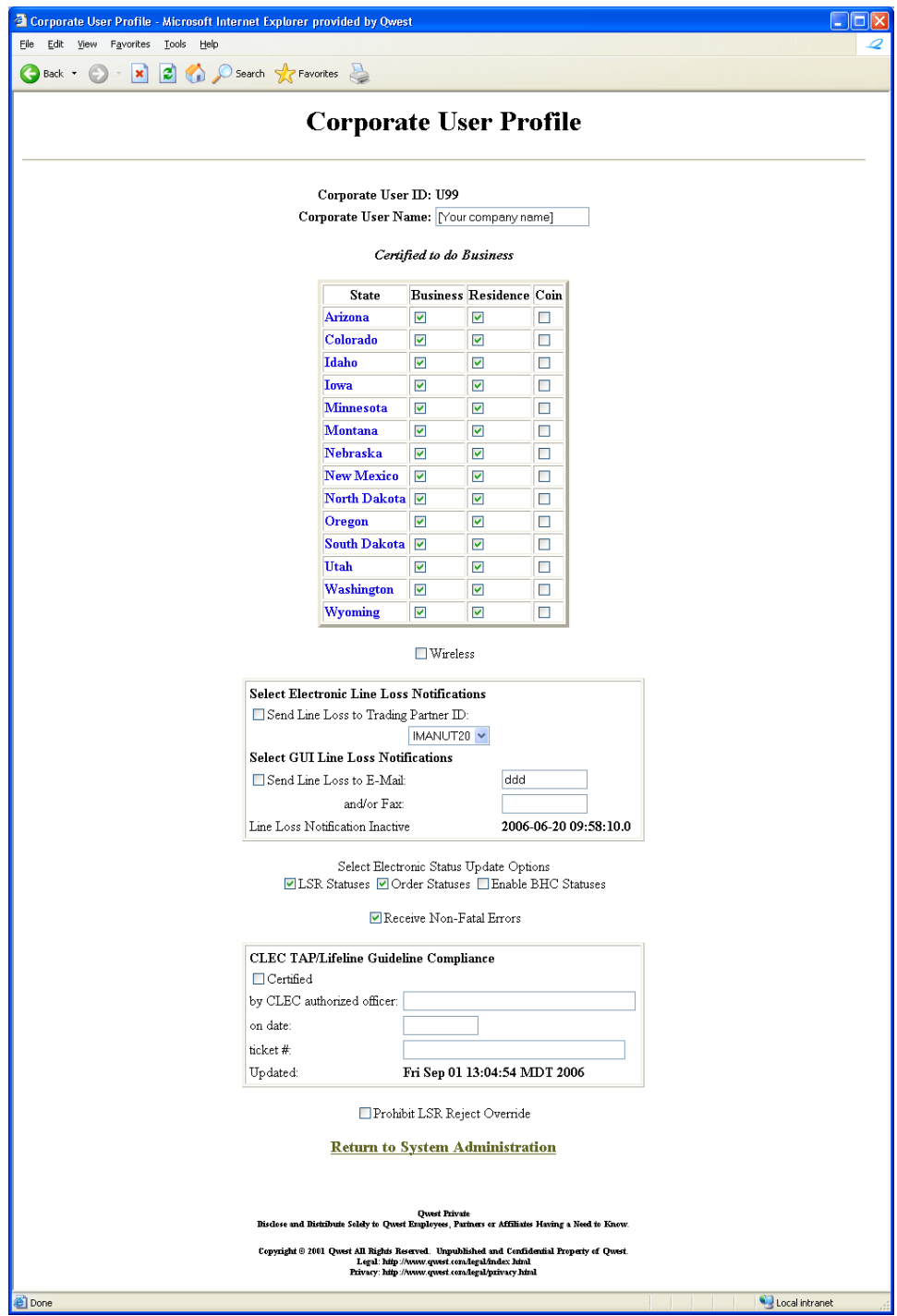

<span id="page-16-1"></span>**3** Review the information in the window.

<span id="page-16-8"></span><span id="page-16-7"></span><span id="page-16-5"></span>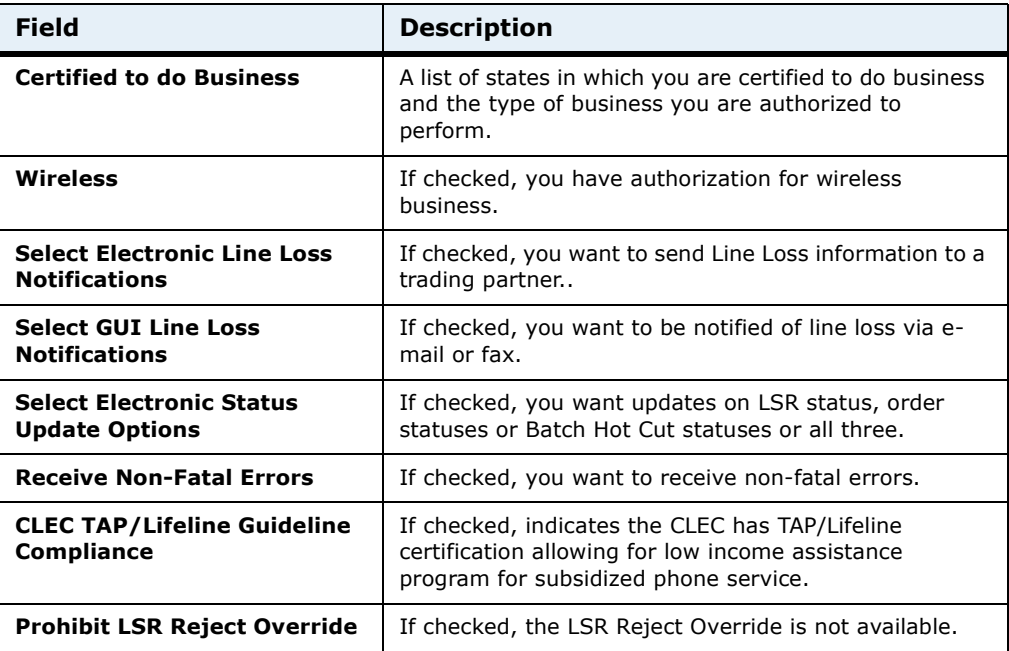

<span id="page-16-9"></span><span id="page-16-6"></span><span id="page-16-4"></span><span id="page-16-3"></span><span id="page-16-2"></span>**4** When you are done, click **Return to System Administration**.

# <span id="page-16-0"></span>**Changing your LSR purge interval**

You can change the frequency with which IMA purges your LSR queue. This queue contains LSRs that were submitted after IMA business hours and that could not be processed when IMA reopened for business because of errors.

**1** In the **Interconnect Functions** window, click **System Administration**.

**2** Under **Account Administration**, click **Set Co-Provider System Parameters.**

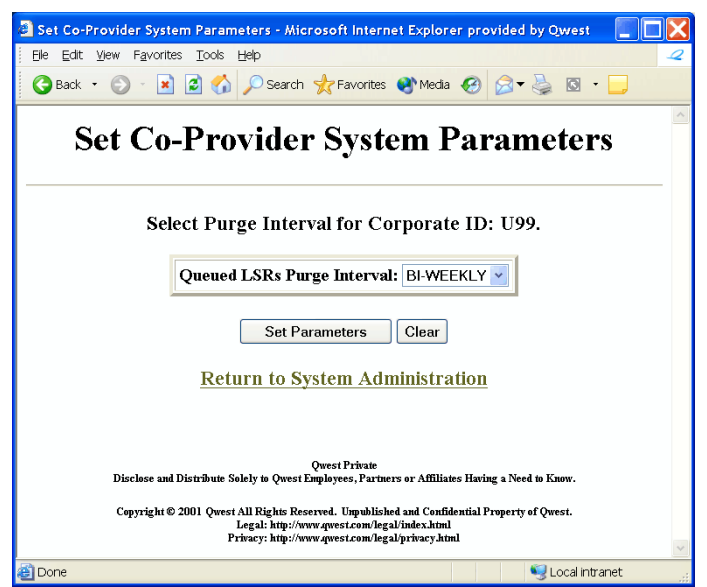

The **Corporate ID** field is always pre-populated with your Qwest-assigned corporate ID.

- **3** Select the purge interval you want from the list.
- **4** Click **Set Parameters**.

IMA displays a message that the LSR purge interval was changed.

**5** Click **Return to System Administration**.

### <span id="page-17-0"></span>**Viewing the pending service order notice parameters**

<span id="page-17-2"></span>You can view the pending service order notices parameters for your corporate ID.

<span id="page-17-1"></span>This is a view-only window. To change the parameters on this screen, contact the Qwest Wholesale Systems Help Desk at 888-796-9102 and select option 3.

**1** In the **Interconnect Functions** window, click **System Administration**.

**2** Under **Account Administration**, click **View Pending Service Order Notice.**

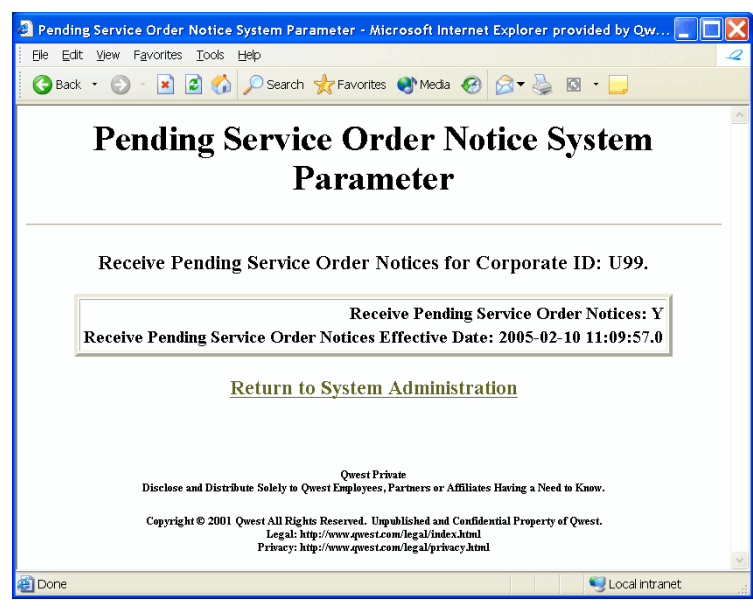

- **3** Review the information in the window.
- **4** When you are done, click **Return to System Administration**.

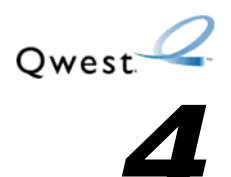

# <span id="page-20-1"></span><span id="page-20-0"></span>*Managing users*

As a system administrator, you manage the users within your company, including:

- adding a user (see "Adding a user" below)
- changing a user's access level [\(page 23\)](#page-22-1)
- changing a user's system access ([page 24](#page-23-0))
- $\bullet$  changing a username [\(page 25\)](#page-24-0)
- $\bullet$  changing a user's password ([page 26](#page-25-0))
- <span id="page-20-3"></span> $\bullet$  viewing a list of users [\(page 27\)](#page-26-0)

# <span id="page-20-2"></span>**Adding a user**

You can add a new user in either of two ways:

- by following the procedure below This is the most direct way to create a new user.
- by reactivating an inactive user account (see [page 24](#page-23-0)) and assigning a new username (see [page 25](#page-24-0)) This procedure is less direct, but it is a good way to reuse inactive accounts and maintain a more efficient database.

If a single user needs two different access levels (see [page 23](#page-22-1)), you must add the user twice—that is, with two different usernames. You then assign the appropriate level of access to each username.

**1** In the **Interconnect Functions** window, click **System Administration**.

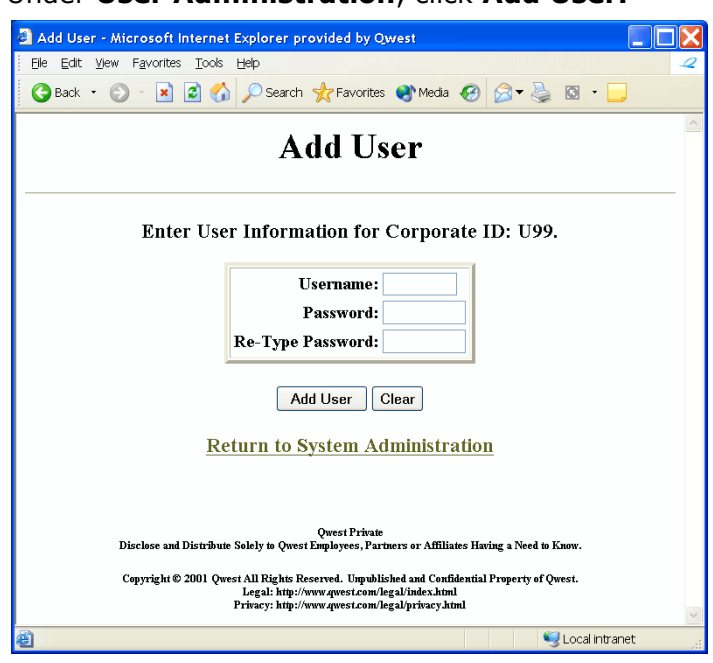

**2** Under **User Administration**, click **Add User.**

- **Note:** The **Corporate ID** field is always pre-populated with your Qwest-assigned corporate ID.
- **3** Fill in the fields:

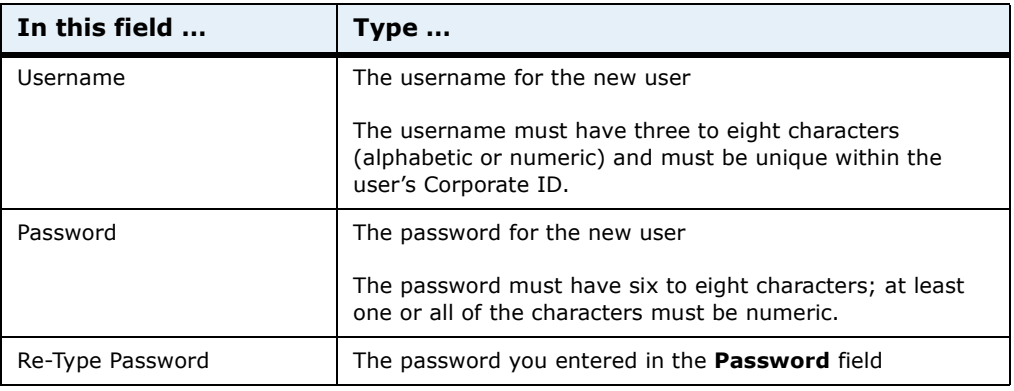

#### **4** Click **Add User**.

IMA displays a message that the user was added. IMA automatically sets the new user access level to **user** and their status to **active.**

- **5** Click **Return to System Administration**.
- **6** If the user you added performs both user and admin tasks, repeat this entire procedure to add a second username for the user.
- **7** If the access level for the new user needs to be different than the IMA default of user**,** see "Changing a user's access level" below.

# <span id="page-22-0"></span>**Deleting a user**

<span id="page-22-3"></span>You cannot directly delete users from the IMA system. But if users no longer require access to the system, you can inactivate their usernames, subsequently reactivate those usernames and reassign them to new users (see ["Changing a user's access level" on page 23](#page-22-1) and ["Changing a username" on](#page-24-0)  [page 25\)](#page-24-0).

# <span id="page-22-1"></span>**Changing a user's access level**

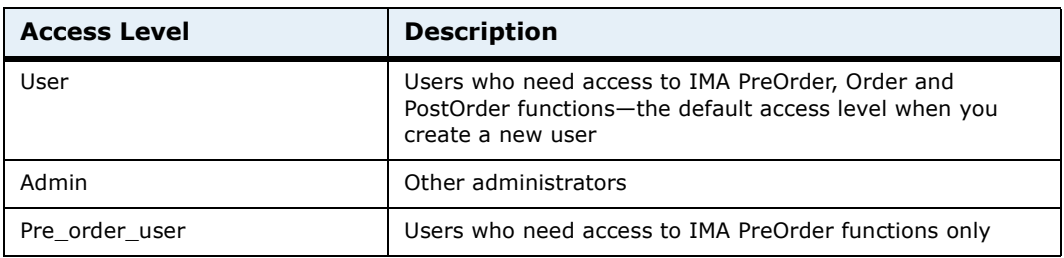

There are three types of user access levels.

<span id="page-22-2"></span>You can change a user's **user** access level to **admin** or **pre\_order\_user**. You can also change an existing **admin** or **pre\_order\_user** access level back to **user**.

- **1** In the **Interconnect Functions** window, click **System Administration**.
- **2** Under **User Administration**, click **Set User Access.**

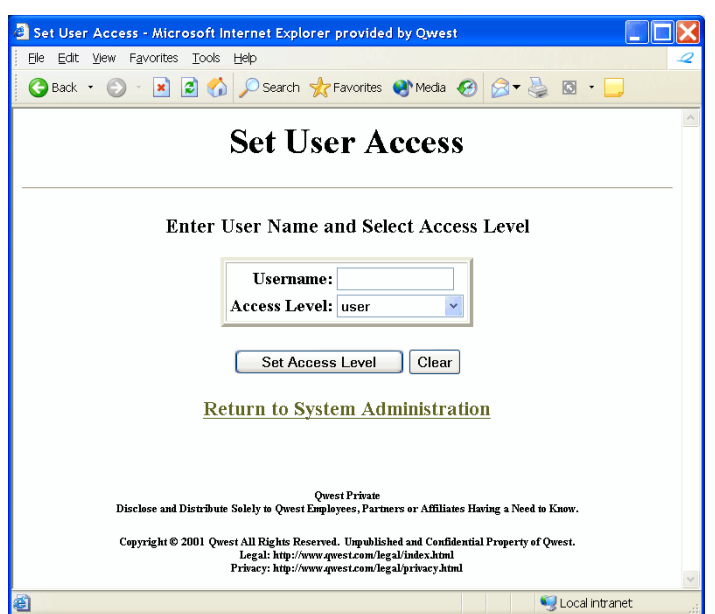

**3** Fill in the fields:

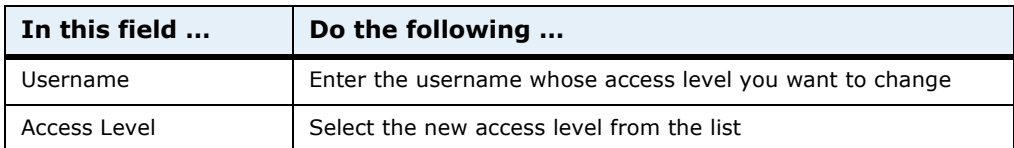

**4** Click **Set Access Level**.

<span id="page-23-1"></span>IMA displays a message stating that the user's access level was changed.

**5** Click **Return to System Administration**.

### <span id="page-23-0"></span>**Changing a user's system access**

Whether a user can log in to the system is determined by their state. When you create a new user, IMA automatically makes the user's state active so that they can log in. When a user no longer requires access to the system, you can change their state to inactive. If an inactive user again requires access to the system, you can set their user state back to active. You can reassign an inactive user's account by changing it to active and then changing the user name. See ["Viewing a list of users" on page 27](#page-26-0).

**1** In the **Interconnect Functions** window, click **System Administration**.

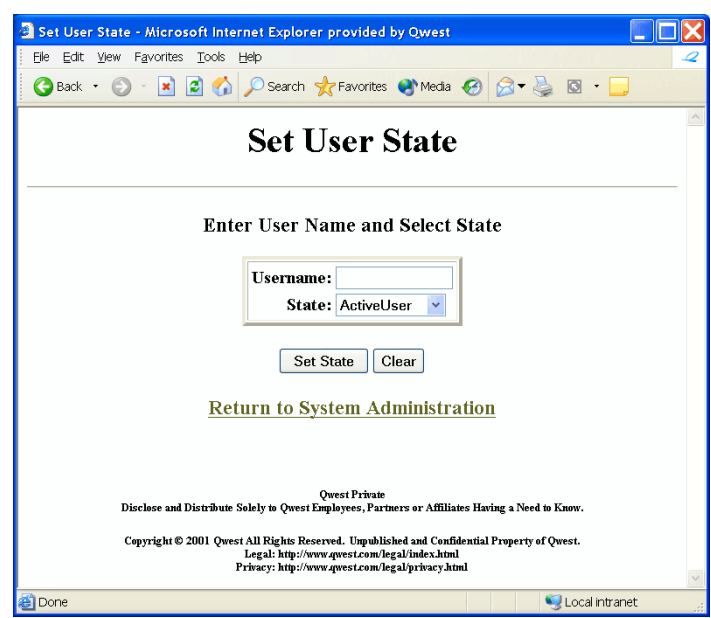

**2** Under **User Administration**, click **Set User State.**

- **3** In the **Username** field, type the username whose access you want to change.
- **4** Do one of the following:
	- To deactivate the user, select InActiveUser from the list.
- To reactivate the user, select **ActiveUser** from the list.
- **5** Click **Set State**.

<span id="page-24-1"></span>IMA displays a message that the user has been set to Active or InActive.

**6** Click **Return to System Administration**.

## <span id="page-24-0"></span>**Changing a username**

You can change a username to get a better match between the username and the user's actual name.

You can assign a new username only to an active user ID, not an inactive user ID (see ["Changing a user's system access" on page 24](#page-23-0)*).* If the username is inactive, be sure to activate it first.

- **1** In the **Interconnect Functions** window, click **System Administration**.
- **2** Under **User Administration**, click **Set User Name.**

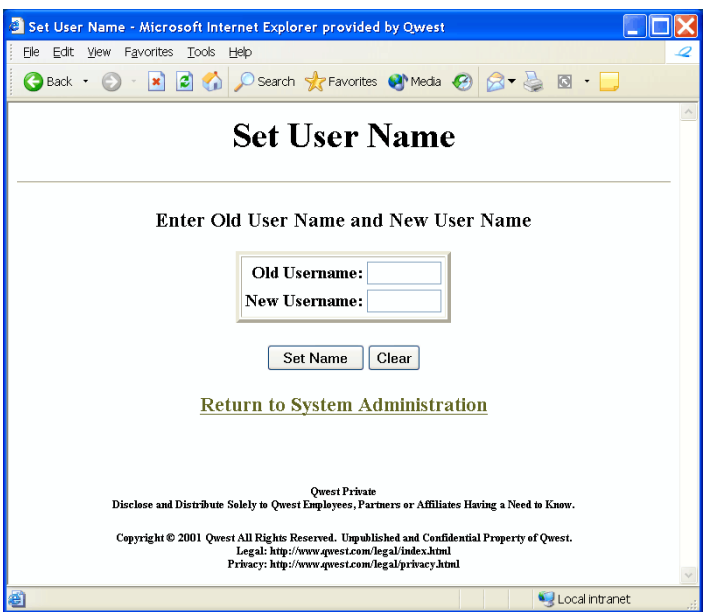

**3** Fill in the fields:

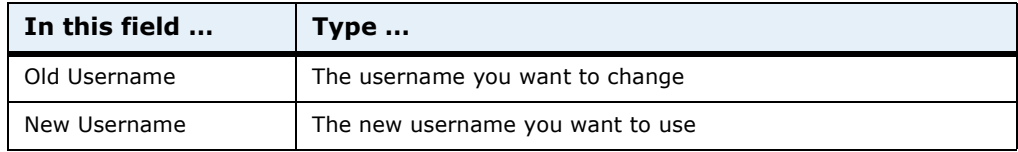

#### **4** Click **Set Name**.

IMA displays a message that the username was changed.

**5** Click **Return to System Administration**.

# <span id="page-25-0"></span>**Changing a user's password**

<span id="page-25-1"></span>If a user cannot log in because they have forgotten their password, you can assign a new password. The Qwest Wholesale Systems Help Desk (888-796-9102) can also change a user's password.

- **1** In the **Interconnect Functions** window, click **System Administration**.
- **2** Under **User Administration**, click **Set User Password.**

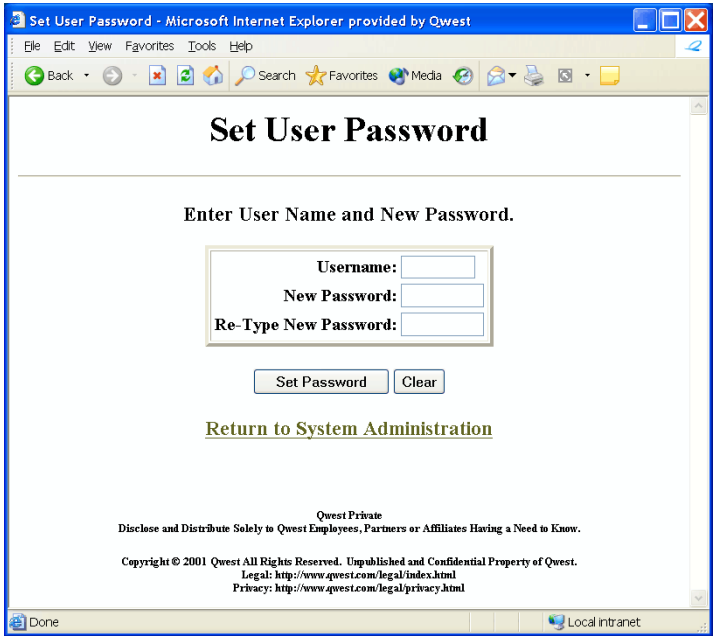

**3** Fill in the fields:

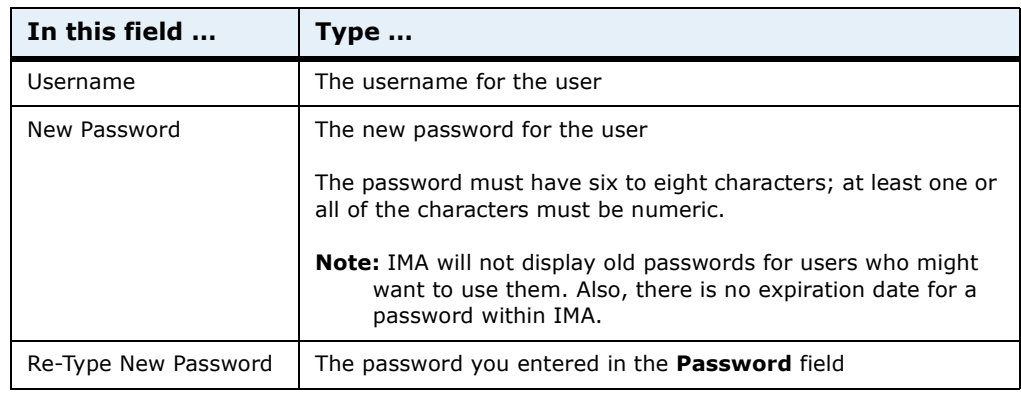

#### **4** Click **Set Password**.

IMA displays a message that the user's password was changed.

**5** Click **Return to System Administration**.

# <span id="page-26-0"></span>**Viewing a list of users**

<span id="page-26-1"></span>You can view a list of users for your corporate ID. The list shows each user's ID, user name, state, and access level.

- **1** In the **Interconnect Functions** window, click **System Administration**.
- **2** Under **Reports**, click **Get User List.**

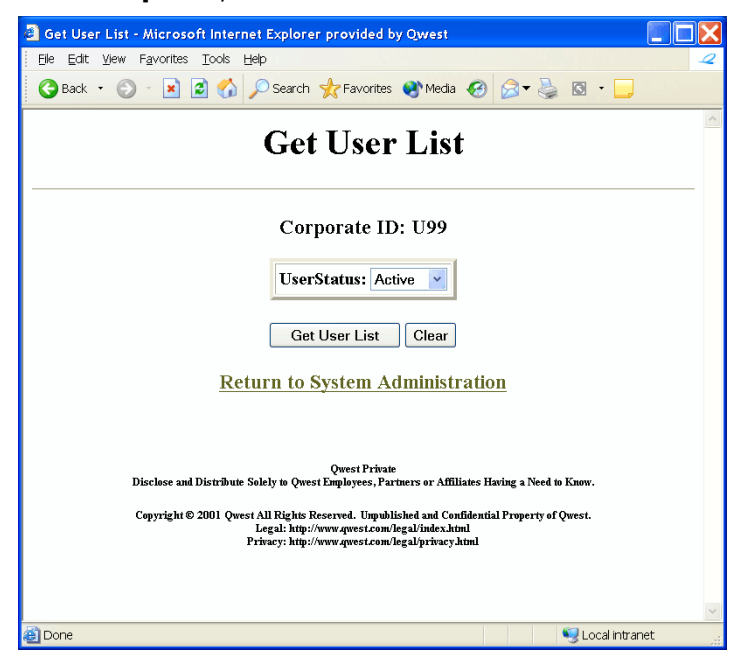

- **3** From the **UserStatus** list, select whether you want to view active users, inactive users, or both.
- **4** Click **Get User List**.

IMA displays a list of users for your Corporate ID.

- **Note:** If an entry in the user list does not contain the user's name, the user has not completed their personal profile.
- **5** When you are done with the list, click **Return to System Administration**.

<span id="page-28-4"></span>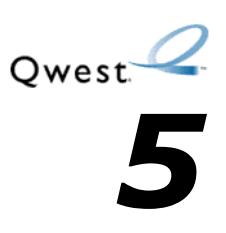

# <span id="page-28-1"></span><span id="page-28-0"></span>*Working with other CLECs*

As a CLEC system administrator, you can add or remove agents who process LSRs or trouble reports on your behalf. When you add an agent, you authorize them to use IMA, CEMR, or MEDIACC. When you remove an agent, you can redirect the LSR notices that were originally submitted by that agent.

### <span id="page-28-2"></span>**Adding or removing agents**

- **1** In the **Interconnect Functions** window, click **System Administration**.
- **2** Under **Account Administration**, click **Add/Remove Agent.**

<span id="page-28-5"></span>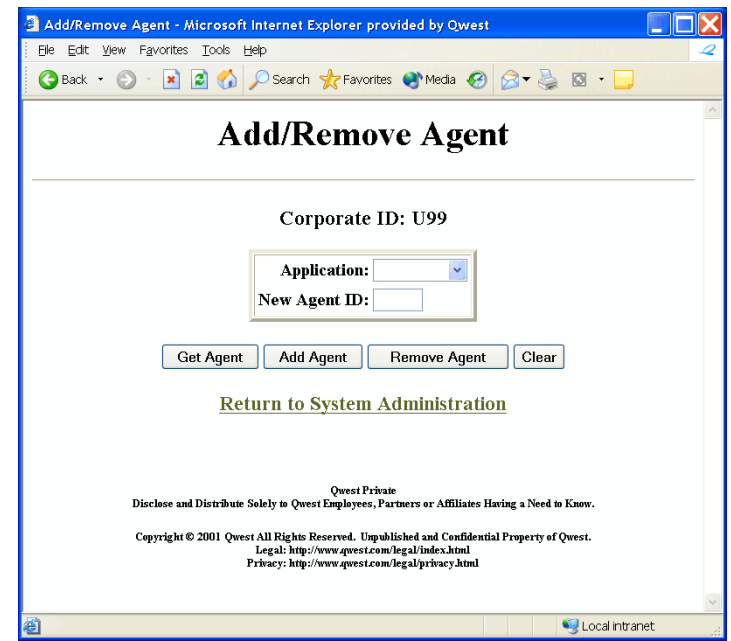

**3** To add an agent, continue with the procedure directly below. To remove an agent, skip to ["Removing an agent" on page 30.](#page-29-0)

#### <span id="page-28-3"></span>**Adding a new agent**

- **1** In the **Application** field, select the application for which you want to add the agent.
- **2** In the **New Agent ID** field, type the corporate ID of the agent you want to add.

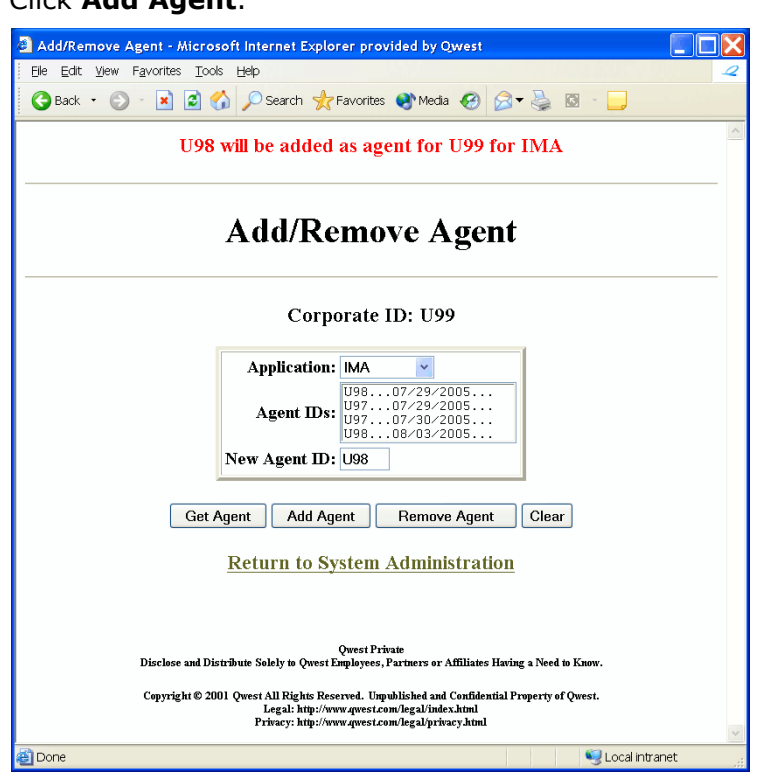

**3** Click **Add Agent**.

A message at the top of the window indicates that the agent will be added for the corporate ID and application you specified. This becomes effective in eight calendar days.

**Note:** You cannot add multiple relationships with the same agent. Your corporate ID and agent ID cannot be the same.

#### <span id="page-29-1"></span><span id="page-29-0"></span>**Removing an agent**

*Important: Before you can remove an agent, you must first redirect the LSR notices for LSRs submitted by that agent—that is, you must specify who is to get those notices when the agent relationship actually expires. If you do not first redirect the notices, the agent will not be removed after the required eight day period.*

If you haven't already redirected the notices for the agent you want to remove, follow the guidelines in the next section.

**1** In the **Application** field, select the application for which you want to remove the agent.

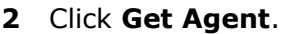

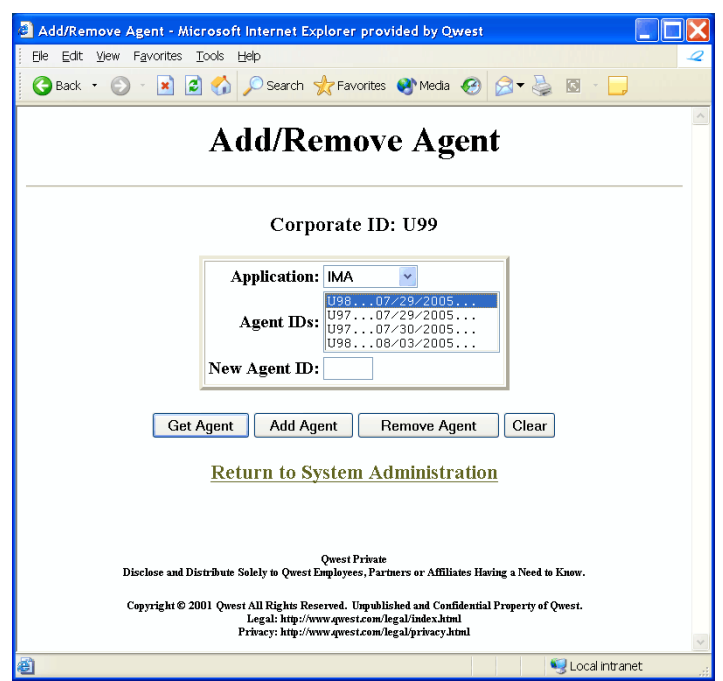

**3** In the **Agent IDs** list, select (highlight) the agent you want to remove and click **Remove Agent**.

The agent relationship actually expires in eight calendar days.

**4** If IMA prompts you to redirect the notices for LSRs submitted by expired agents, follow the guidelines in the next section.

### <span id="page-30-0"></span>**Redirecting notices for LSRs submitted by expired agents**

If agents submit LSRs on behalf of your company, LSR notices are normally sent to those agents. Before you can remove an agent, you must specify where you want LSR notices to be sent, so they'll be redirected if the agent relationship expires after the agent has submitted an LSR.

- <span id="page-30-1"></span>**Note:** You can forward the notices to agents, but only the owner can actually work with LSRs submitted by former agents—that is, only the owner can view or open those LSRs or their status updates, submit supplements to the LSRs, or work with their jeopardies.
- **1** In the **Interconnect Functions** window, click **System Administration**.

**2** Under **Account Administration**, click **Receive notifications for expired Agent requests**.

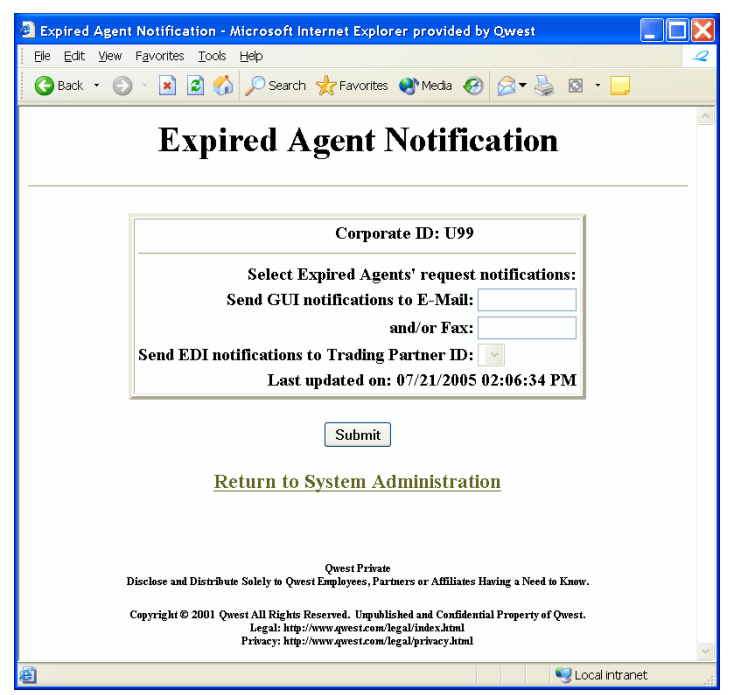

- **3** For LSR notices, type the e-mail address and/or the fax number to which you want the notices to be sent.
- **4** For EDI notices, select the trading partner ID to which you want the notices to be sent.
	- **Note:** Be sure to select a trading partner that uses the same EDI release as the expired agent; otherwise, the trading partner you select won't receive the notices.
- **5** Click **Submit**.

### <span id="page-31-0"></span>**Generating a list of agents or owners**

<span id="page-31-1"></span>You can display a list of the agents currently working on your behalf or a list of other CLECs you are currently supporting.The list shows the beginning date of the agreement and—if the agreement has been terminated—the date it will expire.

**1** In the **Interconnect Functions** window, click **System Administration**.

**2** In the **IMA System Administration** window, under **REPORTS**, click **Get Agent/Owner List**.

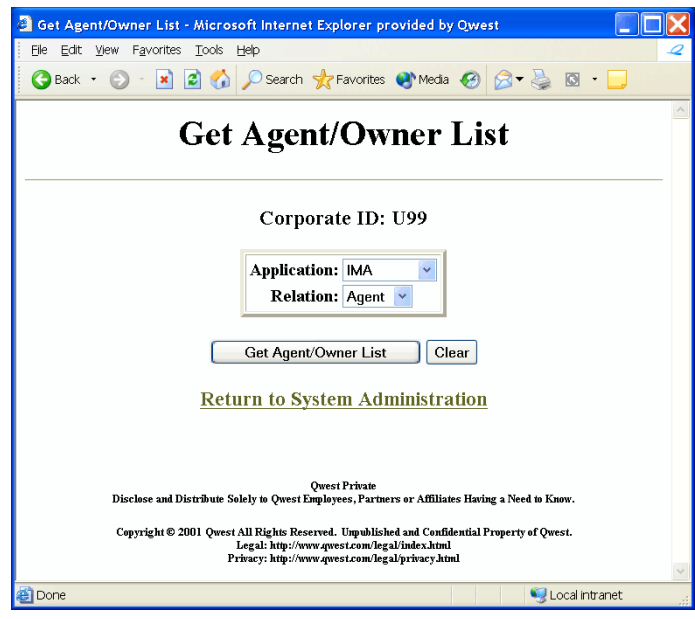

- **3** In the **Application** list, accept IMA unless you are a CEMR or MEDIACC system administrator.
- **4** In the **Relation** field, select either **Agent** or **Owner**.
- **5** Click **Get Agent/Owner List**.

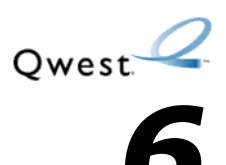

# <span id="page-34-1"></span><span id="page-34-0"></span>*Enabling copying and pasting between IMA and external applications*

You can configure an individual workstation so that a user can copy and paste content between the IMA GUI and external applications that have system clipboard access, such as e-mail. To do this, you must modify your java.policy file, as explained in this chapter. If you do not want to modify your java.policy file, your users can still copy and paste within IMA.

# <span id="page-34-5"></span><span id="page-34-2"></span>**Before you begin**

- **1** Please read the important legal disclaimer below before beginning this procedure.
- **2** It is strongly recommended that an appropriate IT system administrator complete this procedure.
- **3** Close all applications on your system.

### <span id="page-34-7"></span><span id="page-34-3"></span>**Disclaimer**

**Caution:**Enabling System Clipboard access may have adverse effects on the user's system, and could allow malfeasant code to share potentially sensitive or confidential clipboard information with external sources. Qwest advises against enabling System Clipboard access, and disclaims responsibility for any resulting adverse effects. User acknowledges that by enabling this access it is doing so at its own risk.

### <span id="page-34-4"></span>**Procedure for enabling system clipboard access**

<span id="page-34-8"></span><span id="page-34-6"></span>**1** Create a backup copy of the "java.policy" file from the folder C:\Program Files\Java\j2re1.4.2\_05\lib\security.

**Note:** To backup the file, highlight it, select **Edit>Copy**, then select **Edit>Paste**

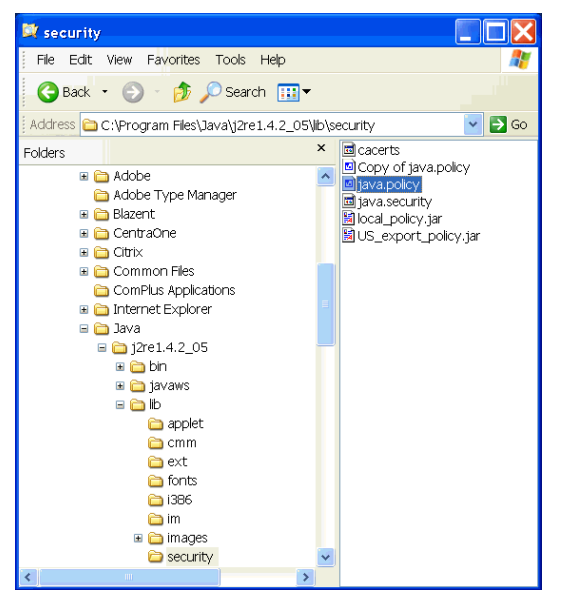

**2** Execute the Java Policy Tool file (policytool.exe) by double-clicking on it from the following folder: Program Files\Java\j2re1.4.2\_05\bin.

<span id="page-35-0"></span>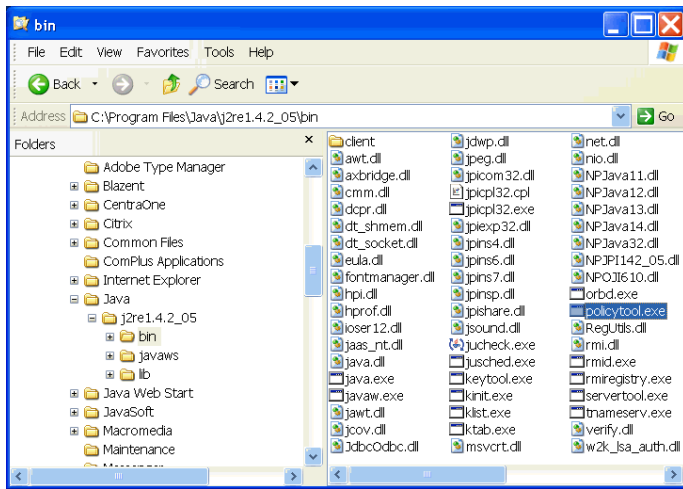

- **Note:** The .exe portion may not appear in the file name, depending on your Windows folder options configuration.
- **Note:** If an error dialog appears that starts with"Could not find policy file …", click **OK**.

The **Policy Tool** pop-up window appears.

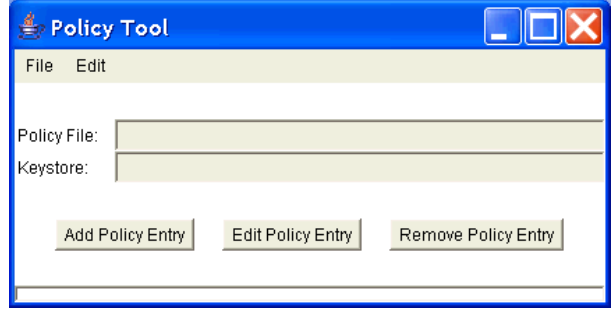

**3** Select **File>Open** to open the "java.policy" file in the folder Program Files\Java\j2re1.4.2\_05\lib\security.

The path and filename now appear in the **Policy File** text field.

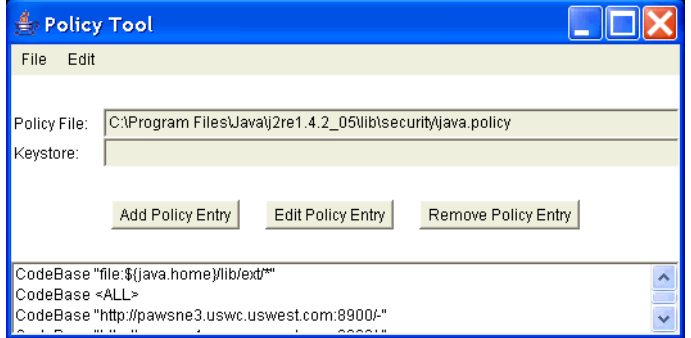

**4** In the **Policy Tool** window, click **Add Policy Entry.**

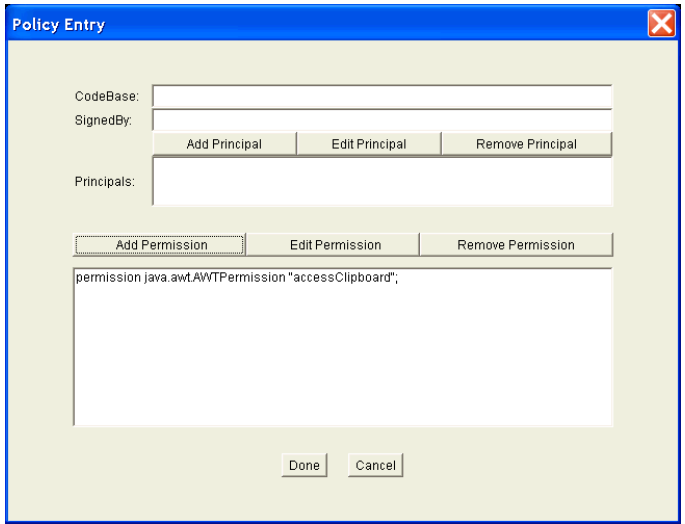

6—Enabling copying and pasting between IMA and external applications CLEC System Administrator's Guide—20.0 Procedure for enabling system clipboard access

**5** In the **Policy Entry** window, click **Add Permission.**

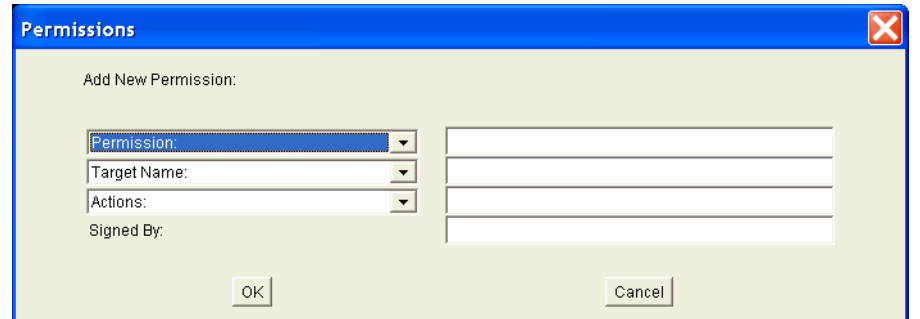

- **6** Select AWTPermission from the **Permission** drop down list.
- **7** Select accessClipboard from the **Target Name** drop down list.
- **8** Click **OK**.

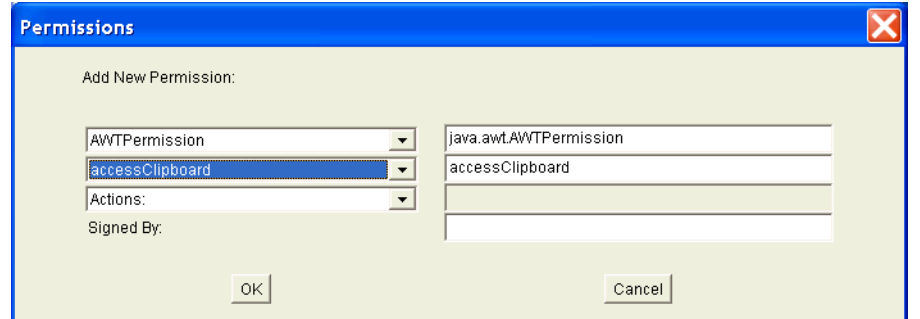

"permission java.awt.AWTPermission 'accessClipboard'" appears in **Policy Entry** window.

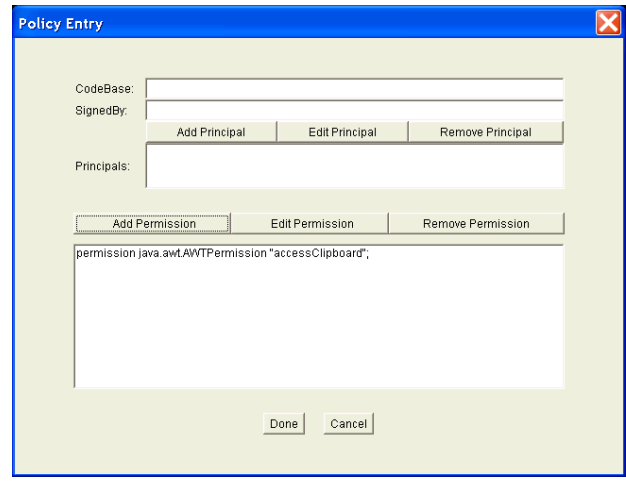

**9** Click **Done** in the **Policy Entry** window. A new "CodeBase<ALL>" entry appears in the **Policy Tool** window.

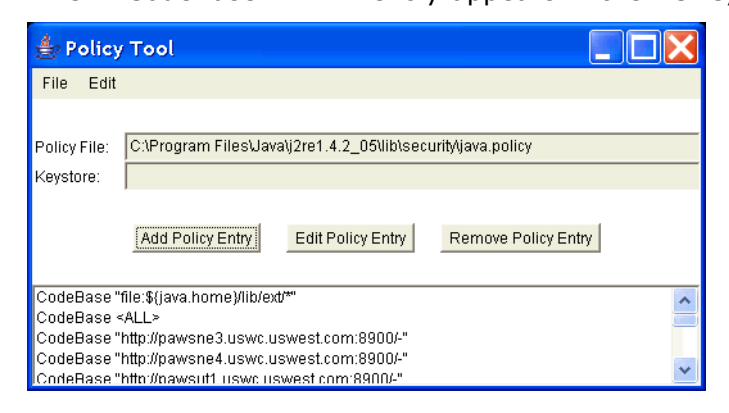

**10** Select File>Save in the **Policy Tool** window.

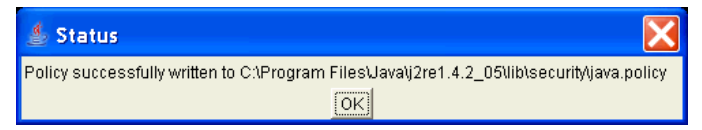

**11** Click **OK.** 

The new permission is in effect.

**12** Select **File>Exit** to exit the **Policy Tool** window.

### <span id="page-38-1"></span><span id="page-38-0"></span>**Procedure for disabling system clipboard access**

The following steps explain how to reverse the above procedure to disable the System Clipboard access.

**1** Execute the Java Policy Tool file (policytool.exe) by double-clicking on it from the following folder: Program Files\Java\j2re1.4.2\_05\bin.

<span id="page-38-2"></span>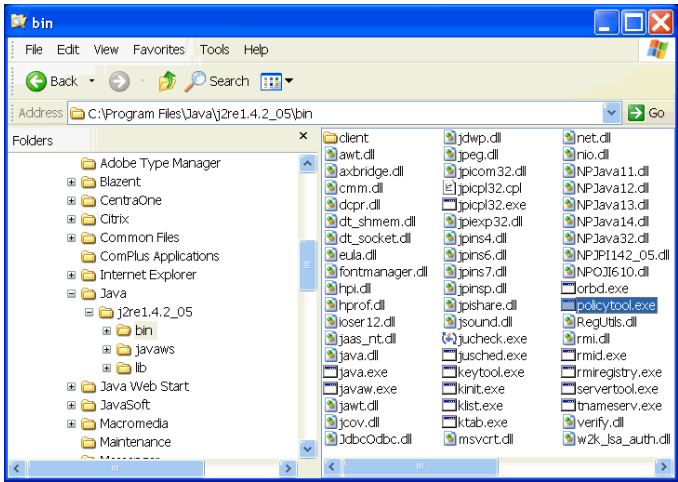

- **2** Select **File>Open** to open the "java.policy" file in the folder Program Files\Java\j2re1.4.2\_05\lib\security. The path and filename appear in the **Policy File** text field and the policy entries appear in the window.
- **3** Highlight the appropriate policy entry.
	- **Note:** The "appropriate" policy entry is difficult to determine by just looking at the list. Always view the contents of the policy entry (steps 3 and 4) to ensure correctness.

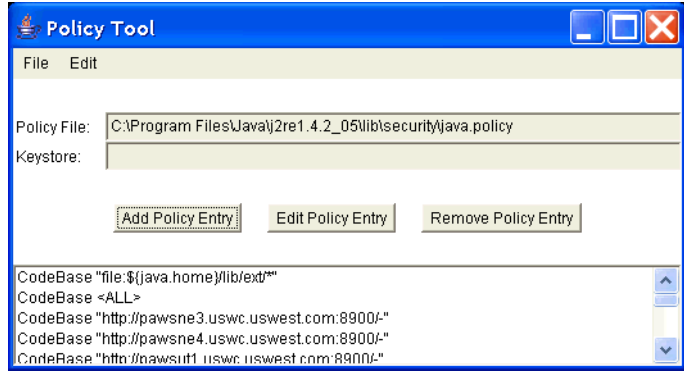

**4** Select **Edit Policy Entry** button to view the contents of the highlighted policy entry to confirm you have the right entry.

The **Policy Entry** window appears, showing the "accessClipboard" permission as the correct entry.

**Note:** If the line of text ends with anything other than "accessClipboard", you have chosen the wrong policy entry and must choose a different policy entry (return to step 3).

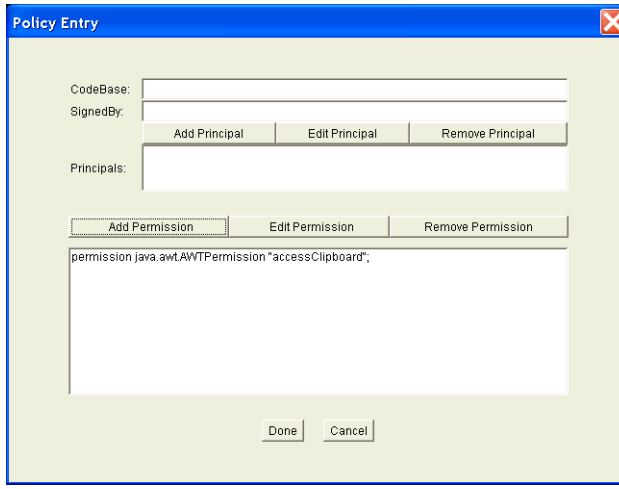

**5** Click **Cancel** to exit the **Policy Entry** window.

**6** With the confirmed entry highlighted in the **Policy Tool** window, click **Remove Policy Entry**.

The **Remove Policy Entry** verification dialog appears.

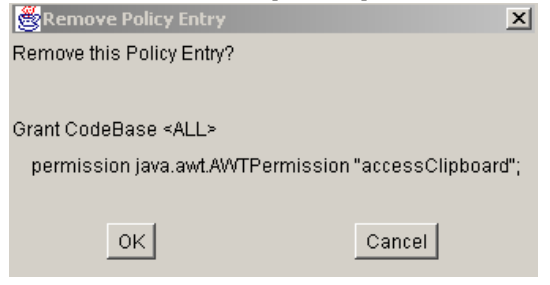

- **7** Click **OK** to remove the policy entry.
- **8** Select **File->Save**
- **9** Select **File->Exit** to exit the application.

# <span id="page-40-2"></span><span id="page-40-0"></span>**Troubleshooting tips**

If you do not achieve the correct outcome for either of these procedures, please work through the steps below in chronological order.

- **1** You may need to exit out of Netscape and restart the IMA application before changes take effect.
- **2** Retry the procedure to make sure you completed every step.
- **3** Reinstate your backup copy of the "java.policy" file, create a new backup of it, and retry the procedure.
- **4** Have your System Administrator contact the Qwest IT Wholesale Systems Help Desk to inquire if any further assistance is available. (See contact information below.)

### <span id="page-40-1"></span>**Further assistance**

- For general information about the Java Policy File you may go to the following link:**[http:java.sun.comdocsbookstutorialsecurity1.2tour1step2.](http://java.sun.com/docs/books/tutorial/security1.2/tour1/step2.html) [html](http://java.sun.com/docs/books/tutorial/security1.2/tour1/step2.html)**
- If you are a System Administrator and wish to speak with a Owest IT Wholesale Systems Help Desk representative, please dial 1-888-796- 9102, Option 3.

6—Enabling copying and pasting between IMA and external applications CLEC System Administrator's Guide—20.0 Further assistance

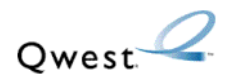

# <span id="page-42-0"></span>*Index*

#### **A**

access [level, user's, changing](#page-28-4) [23](#page-22-2) agents 29 adding [29](#page-28-5) generating list of [32](#page-31-1) removing [29](#page-28-5), [30](#page-29-1) assistance, troubleshooting [41](#page-40-2) autofill information [10](#page-9-2)–[13](#page-12-0) corporate [10](#page-9-3) user [12](#page-11-1)

#### **B**

before you begin [35](#page-34-5)

#### **C**

certified to do business [17](#page-16-1) CLEC TAP/Lifeline guideline compliance [17](#page-16-2) clipboard access disabling [39](#page-38-1) procedure [35](#page-34-6) corporate user profile certified t[o do business](#page-14-3) [17](#page-16-1) changing 15 CLEC TAP/Lifeline guideline compliance [17](#page-16-2) prohibit LSR reject override [17](#page-16-3) receive non-fatal errors [17](#page-16-4) select EDI line loss notifications [17](#page-16-5) select EDI status update options [17](#page-16-6) select G[UI line loss notifications](#page-14-4) [17](#page-16-7) viewing 15 wireless [17](#page-16-8)

#### **D**

disclaimer, warning [35](#page-34-7)

#### **J**

java policy file, creating backup [35](#page-34-8) java policy tool file, executing [36](#page-35-0), [39](#page-38-2)

#### **L**

legal disclaimer [35](#page-34-7) list of users [27](#page-26-1) Local Service Ordering Guidelines, website [7](#page-6-3) LSR notices for ex[pired agents, redirecting](#page-16-9) [31](#page-30-1) LSR purge interval 17 LSR queue, purging [17](#page-16-9)

#### **O**

owners, generating list of [32](#page-31-1)

#### **P**

password, user's, changing [26](#page-25-1) pending service order notices

October 16, 2006 (draft) **43** http://www.qwest.com/wholesale/ima/gui/index.html

changing parameters [18](#page-17-1) viewing parameters [18](#page-17-2) personal profile creating [5](#page-4-3) modifying [9](#page-8-4) policytool file, executing [36](#page-35-0), [39](#page-38-2) Products and Services, website [7](#page-6-3) profile, corporate user changing [15](#page-14-3) viewing [15](#page-14-4) prohibit LSR reject override [17](#page-16-3) purge interval, LSR [17](#page-16-9)

#### **Q**

queue, LSR, purging [17](#page-16-9) Qwest E-Business, website [7](#page-6-3)

#### **R**

receive no[n-fatal errors](#page-5-2) [17](#page-16-4) resources 6 Business A[pplication Help Desk](#page-6-4) [7](#page-6-4) doc[uments](#page-5-2) 7 IMA 6 websites [7](#page-6-4)

#### **S**

select EDI line loss notifications [17](#page-16-5) select EDI status update options [17](#page-16-6) select GUI line loss notifications [17](#page-16-7) system access, user's, changing [24](#page-23-1) system clipboard disabling [39](#page-38-1) enabling [35](#page-34-6)

#### **T**

troubleshooting assistance [41](#page-40-2)

#### **U**

user adding [21](#page-20-3) deleting [23](#page-22-3) user profile, corporate changing [15](#page-14-3) viewing [15](#page-14-4) user's access level, changing [23](#page-22-2) user's list, viewing [27](#page-26-1) user's password, changing [26](#page-25-1) user's system access, changing [24](#page-23-1) username, changing [25](#page-24-1)

#### **W**

warning, disclaimer [35](#page-34-7) websites

Local Service Ordering [Guidelines](#page-6-5) [7](#page-6-5) Products and Services 7 Qwest E-Business [7](#page-6-5) Wholesale C[ustomer Contacts Business Proce](#page-6-5)dure 7 Wholesale Resources [7](#page-6-5) Wholesa[le Resources, website](#page-16-8) [7](#page-6-3) wireless 17